Для привязки карты/браслета/брелка ребенка к системе питания, родителю необходимо:

- перейти на сайт "Ладошки.дети" 1.
- 2. зарегистрировать Личный кабинет

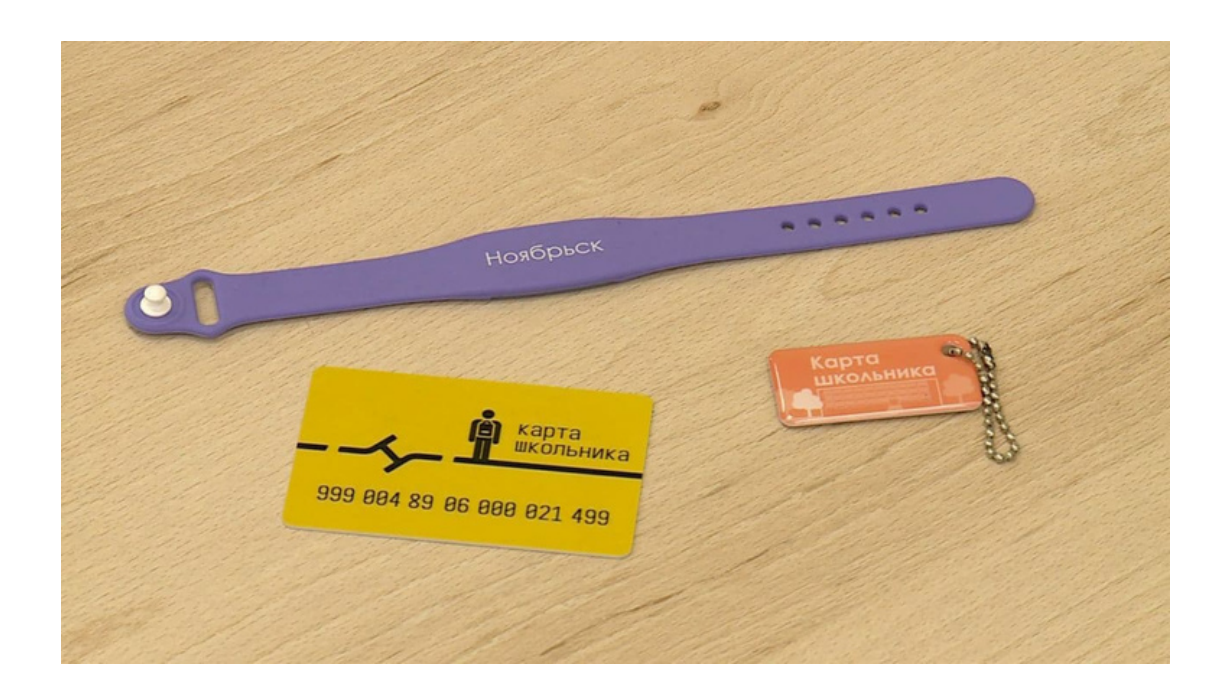

# **РЕГИСТРАЦИЯ В ЛИЧНОМ КАБИНЕТЕ**

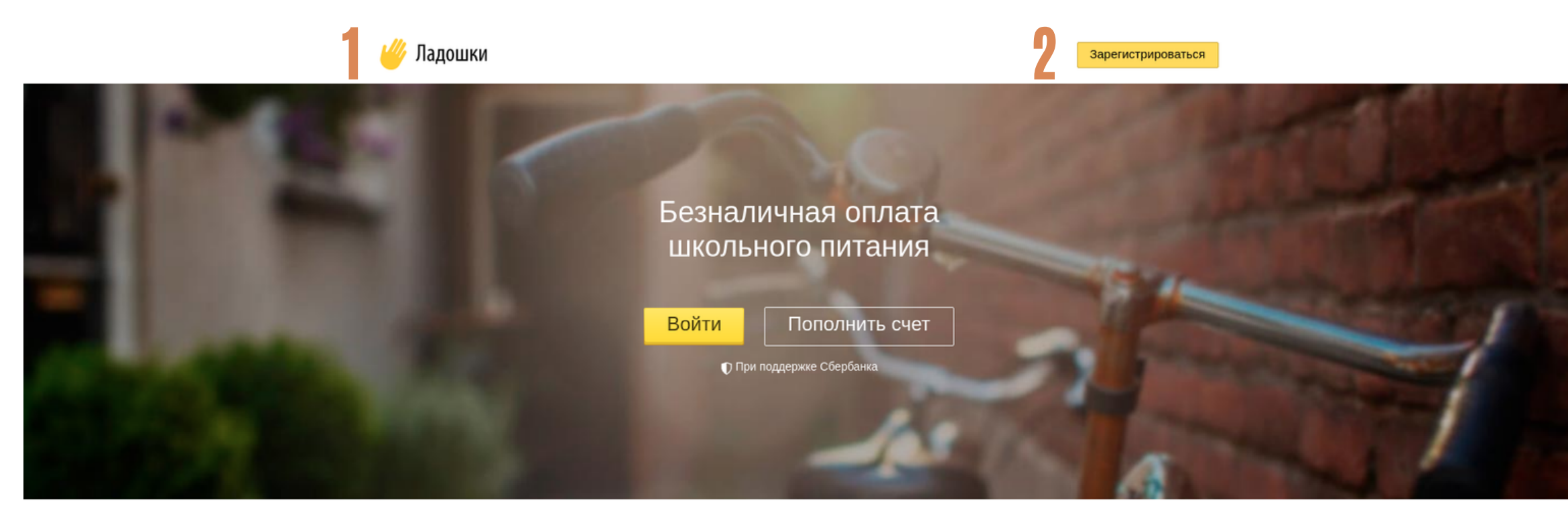

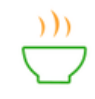

### Спокойствие

Теперь родители будут спокойны, что их ребенок пообедал в школе. Информацию о том, что съел школьник (горячий обед или сладости) можно получить в личном кабинете или по СМС.

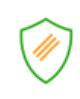

#### Защита

Все данные надежно хранятся в ЦОД оператора и передаются по защищенным каналам связи строго в соответствии с требованиями законодательства Российской Федерации.

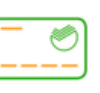

Удобство

Счет школьника можно пополнять: "привязав" банковскую карту к его ладошке - счет будет пополняться автоматически, через Сбербанк Онлайн, в банкоматах и терминалах Сбербанка

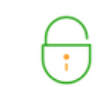

#### Надежность

Сервис "Ладошки" развивается при поддержке ПАО Сбербанк.

# **РЕГИСТРАЦИЯ В ЛИЧНОМ КАБИНЕТЕ**

родителя

нажать на кнопку

"Зарегистрироваться"

заполнить личные данные 1.

В открывшемся окне "Регистрация в личном кабинете родителя" необходимо:

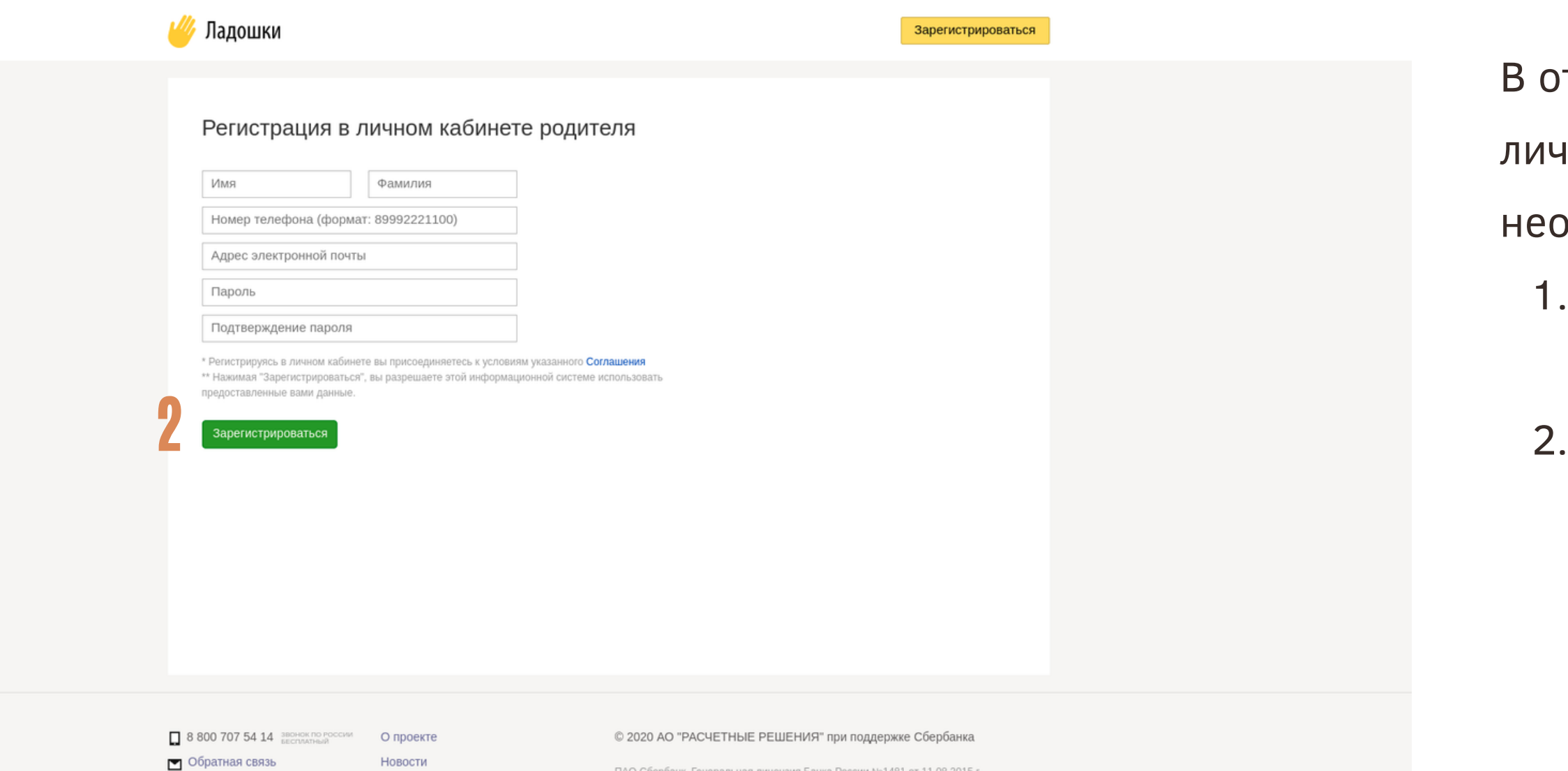

- **8** Bonpoc-OTBET
- Документы

ПАО Сбербанк. Генеральная лицензия Банка России №1481 от 11.08.2015 г.

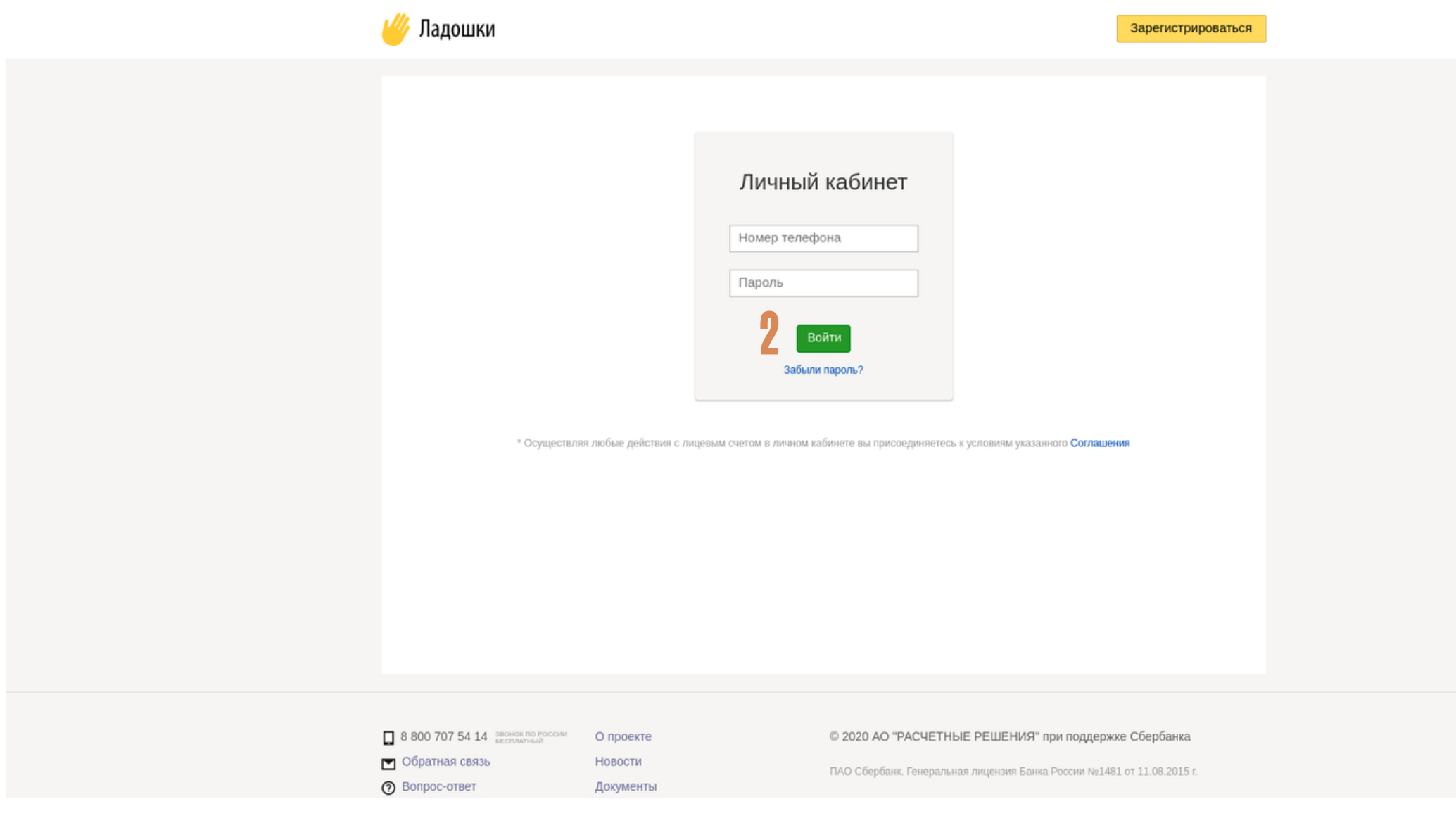

# **РЕГИСТРАЦИЯ В ЛИЧНОМ КАБИНЕТЕ**

- ввести данные для входа в Личный 1. кабинет
- нажать на кнопку "Войти" 2.

Родитель попадает на страницу авторизации в Личном кабинете, на которой необходимо:

# **ПРИВЯЗКАРЕБЕНКА В ЛИЧНОМ КАБИНЕТЕ**

После ввода данных для входа в Личный кабинет, открывается страница привязки ребенка в Личном

Данные для ввода лицевого счета и кодового слова отражены в "Памятке для добавления ребенка в личном

После ввода лицевого счета и кодового слова,

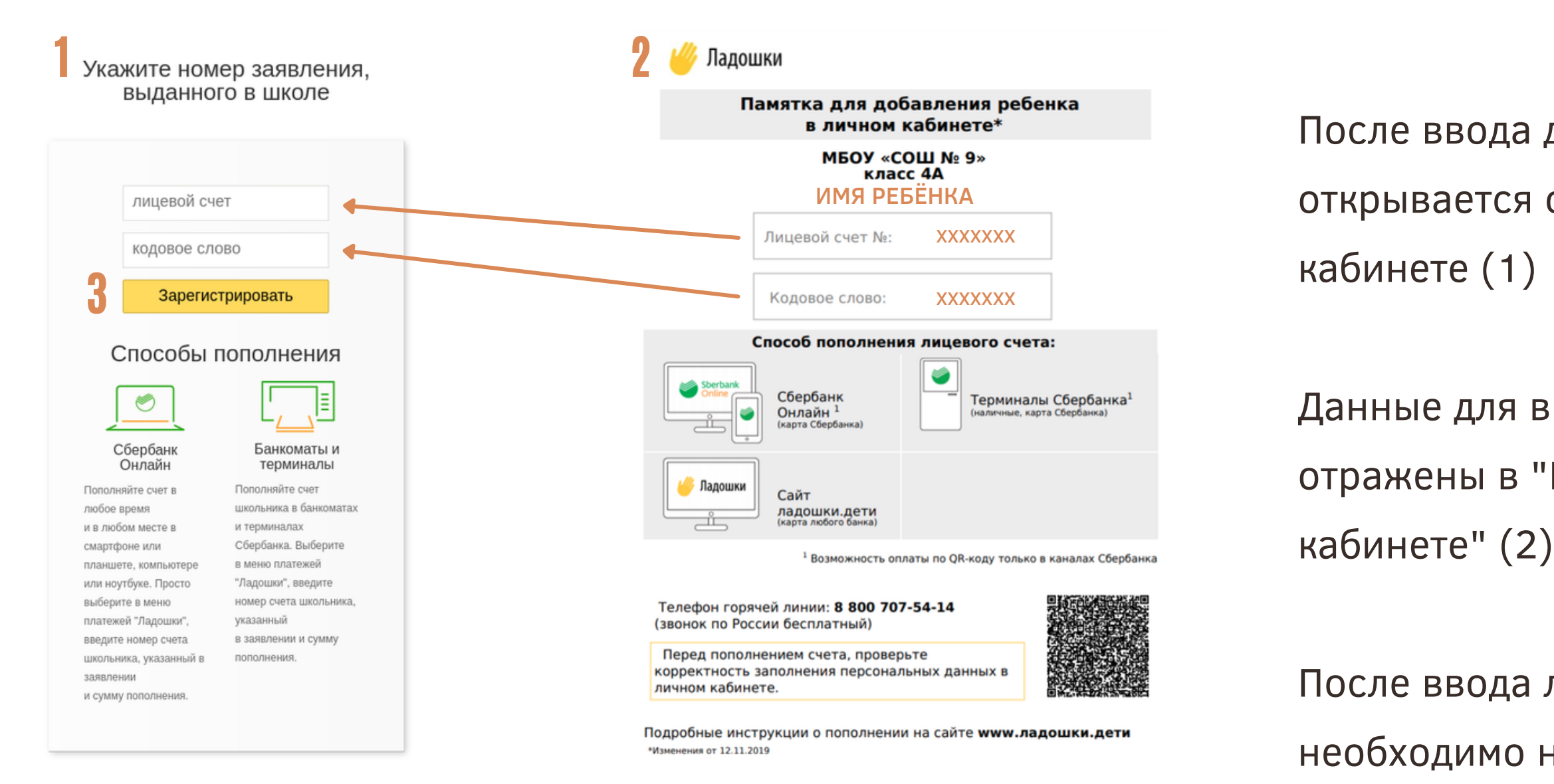

необходимо нажать кнопку "Зарегистрировать" (3)

выдается в школе

## **ПРИВЯЗКАКАРТЫ**/**БРАСЛЕТА**/**БРЕЛКА В ЛИЧНОМ КАБИНЕТЕ**

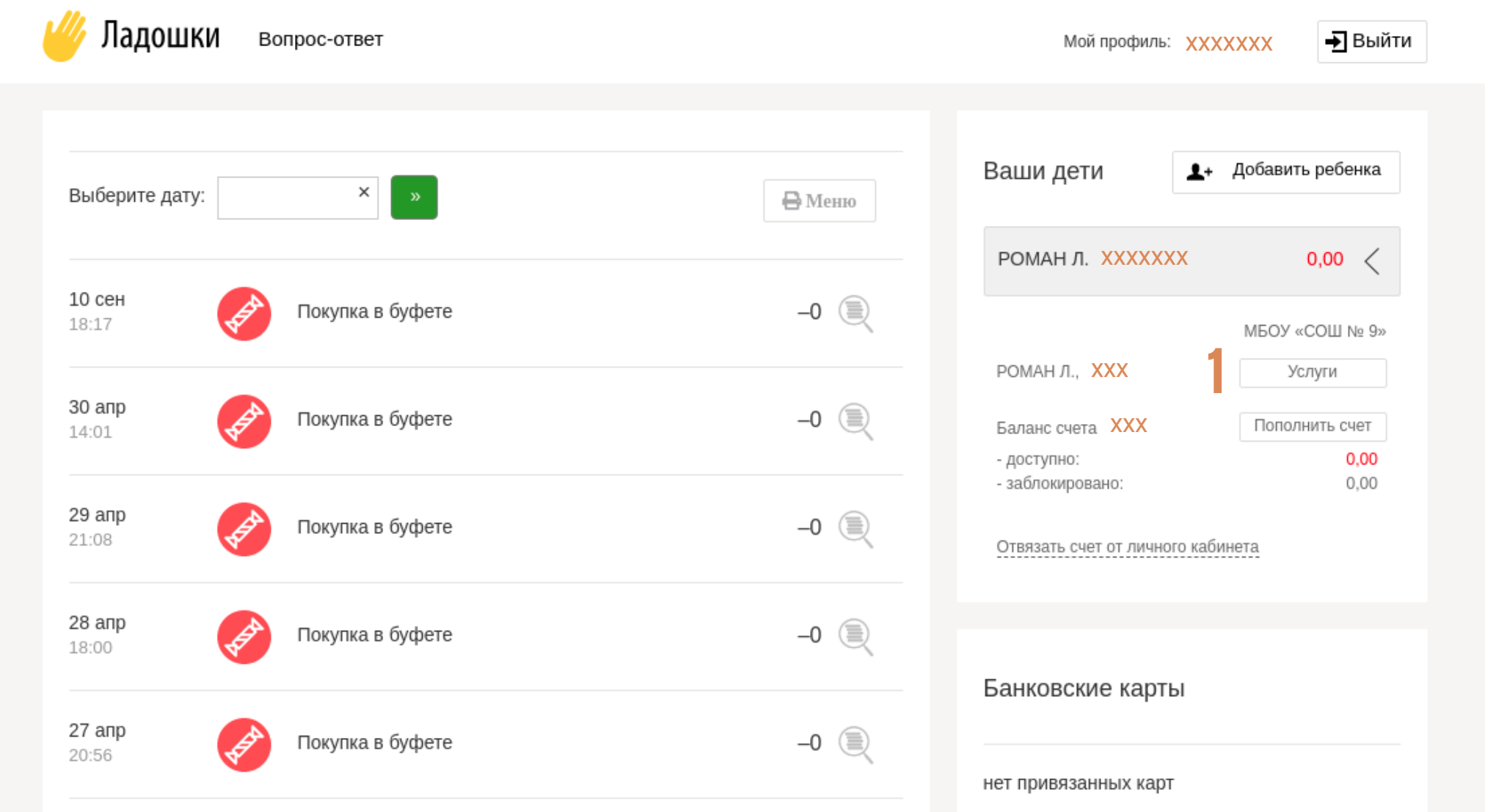

- После привязки ребенка в Личном кабинете, открывается главная страница Личного кабинета системы питания.
- Для оплаты питания в школьной столовой, необходимо:
	- нажать на кнопку "Услуги" 1.
	- перейти на новую страницу 2.

## **ПРИВЯЗКАКАРТЫ**/**БРАСЛЕТА**/**БРЕЛКА В ЛИЧНОМ КАБИНЕТЕ**

- найти раздел "Электронные карты" 1.
- открыть вкладку "Карта школьника г. 2. Ноябрьск"
- Ввести номер Карты школьника, либо 3. номер Браслета школьника, либо номер Брелка школьника. ВВОДИТСЯ НОМЕР ТОЛЬКО ОДНОГО НОСИТЕЛЯ!
- 4. Нажать кнопку "Привязать"

### Услуги

Здесь вы можете установить лимиты на сумму покупки ребенка, настроить опове заказать электронную карту, пройти идентификацию, выполнить возврат баланса

### Лимиты

Настройте лимиты. Для отключения лимита установите значение, равное 0 руб.

На одну покупку

Не установлен

### 1 Электронные карты

Управление электронными картами.

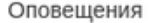

Настройте услуги оповещения и вы всегда будете в курсе, что ваш ребенок поел.

E-mail

Деактивировано  $\vee$ 

#### Электронные карты

Управление электронными картами

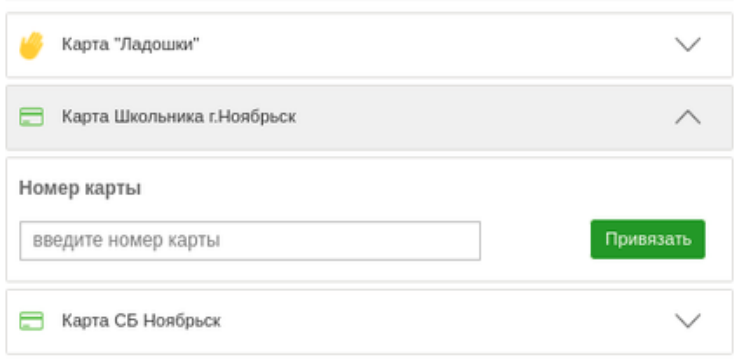

На открывшейся странице "Услуги" необходимо:

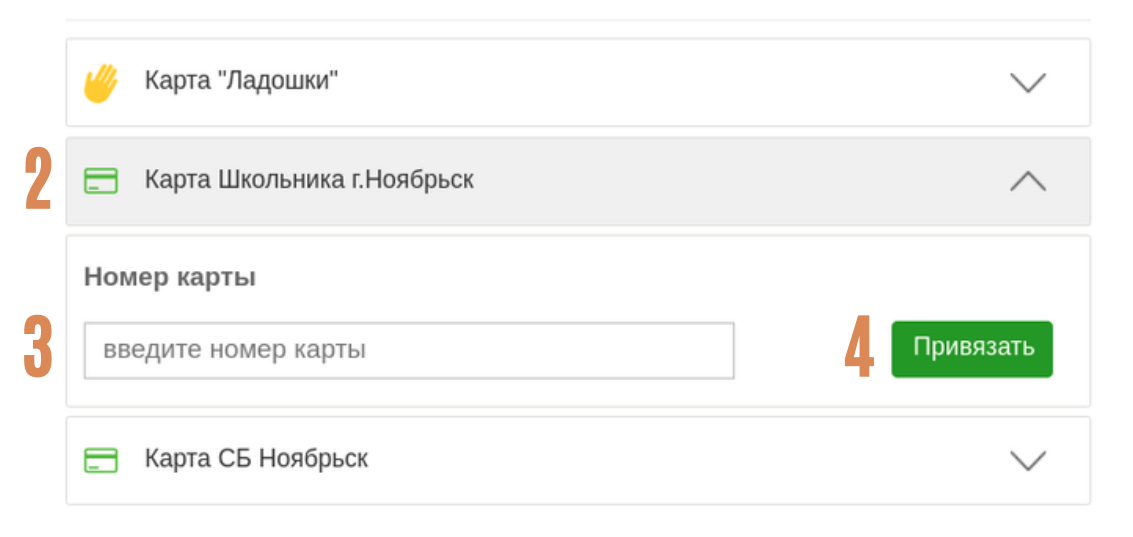

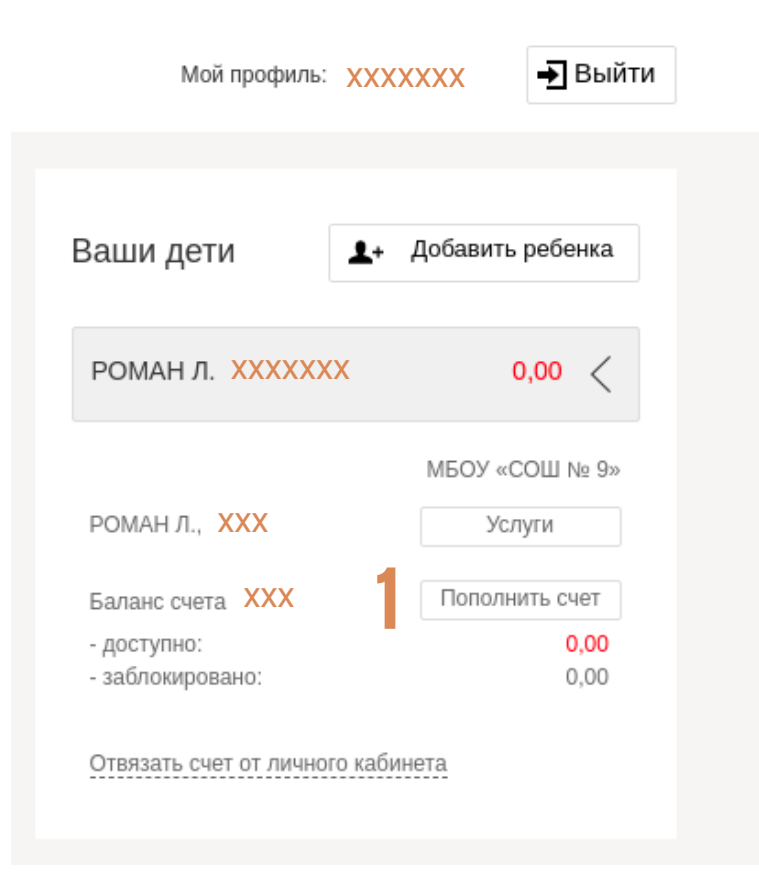

## **ПОПОЛНИТЬКАРТУ**/**БРАСЛЕТ**/**БРЕЛОК НАСАЙТЕ ИЛИ В ПРИЛОЖЕНИИ**

Пополнить баланс карты/браслета/ брелка можно в Личном кабинете на сайте "Ладошки.дети" или в мобильном приложении "Ладошки"

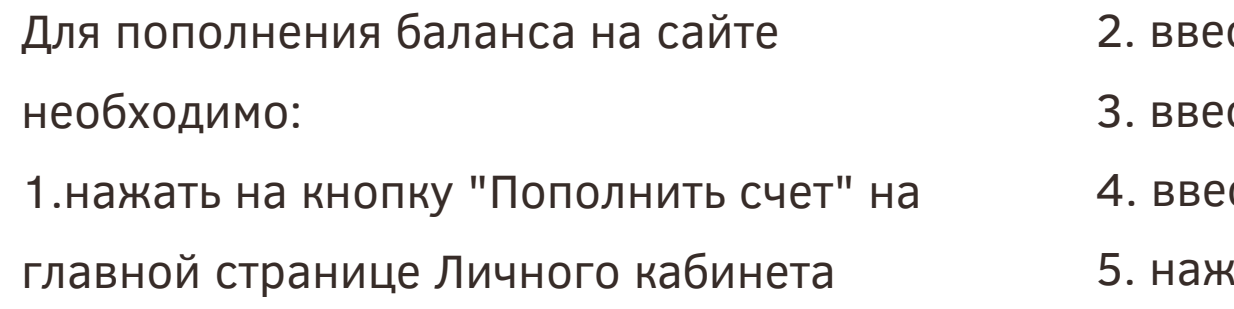

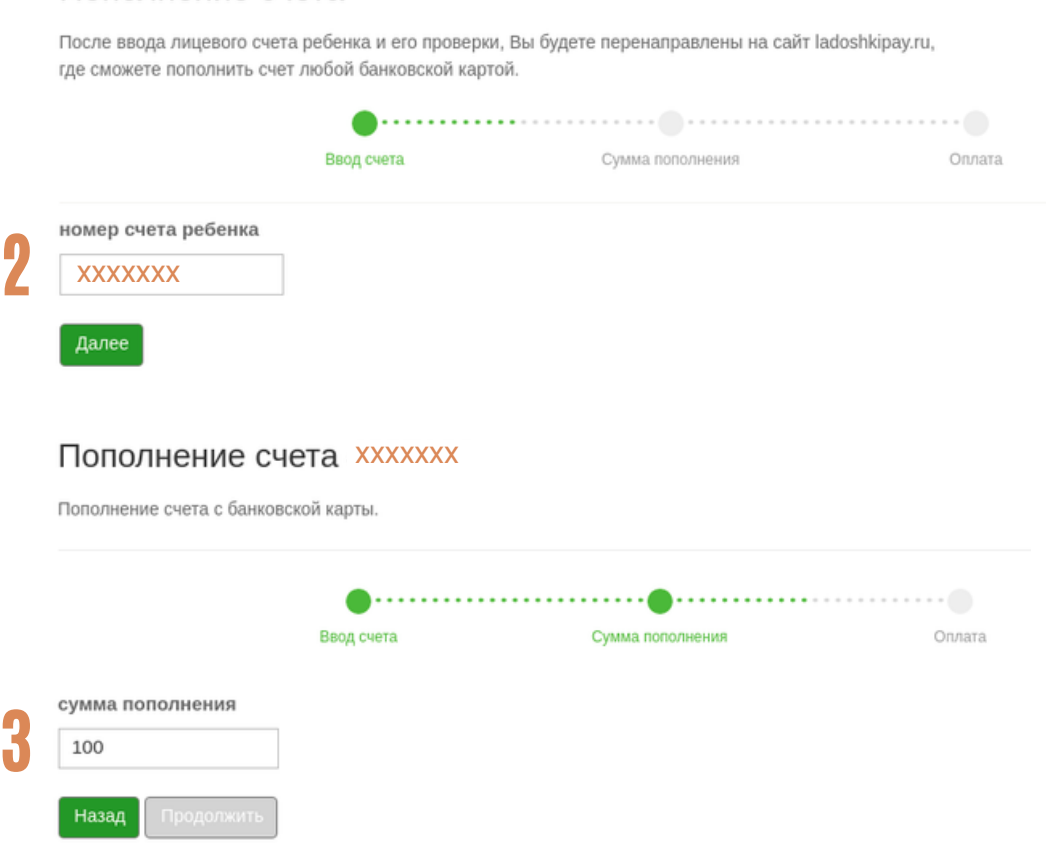

Пополнение счета

сти лицевой счет ребенка сти сумму для пополнения сти данные банковской карты для оплаты кать кнопку "Привязать"

### Привязать банковскую карту к «ладошке»

Привяжите карту, и счет ребенка будет пополняться автоматически и без комиссии. Для привязки банковской карты мы должны проверить ее платежеспособность. С карты спишется 1 рубль, который вернется через 3 дня. А ребенок сможет покупать обеды уже сейчас.

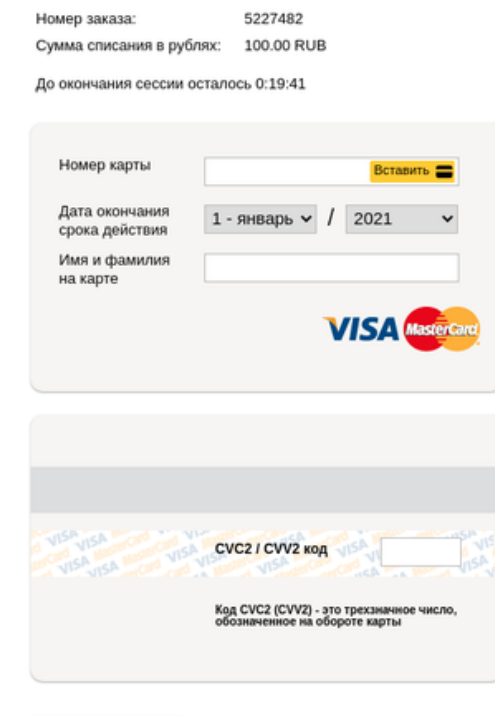

В случае если Ваш банк поддерживает технологию безопасного проведения интернет-платежей Verified by VISA или MasterCard Secure Code, для проведения платежа может потребоваться ввод специального пароля. Способы и возможности получения паролей для совершения интернет-платежей Вы можете уточнить в банке, выпустившем карту.

Настоящий сайт поддерживает 256-битное шифрование Конфиденциальность сообщаемой персональной информации обеспечивается ПАО "Сбербанк России". Введенная информация не будет предоставлена третьим лицам за исключением случаев, предусмотренных законодательством РФ. Проведение платежей по банковским картам осуществляется в строгом соответствии с требованиями платежных систем Visa Int, и MasterCard Europe Sprl.

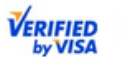

4

5

## **ПОПОЛНИТЬКАРТУ**/**БРАСЛЕТ**/**БРЕЛОК НАСАЙТЕ ИЛИ В ПРИЛОЖЕНИИ**

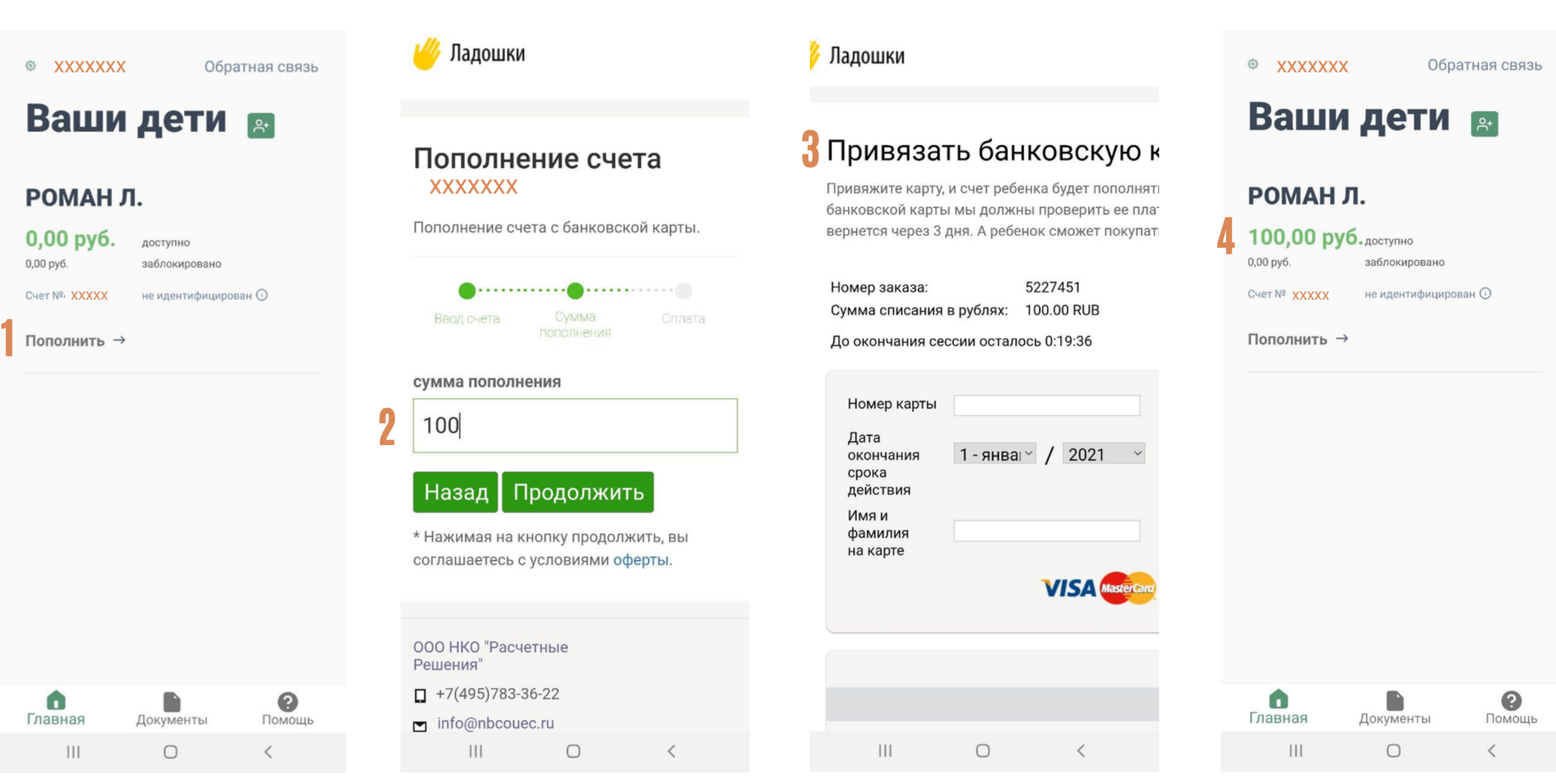

- нажать на кнопку 1.
	- "Пополнить" в Личном

кабинете приложения

пополнения

карты для оплаты

ввести сумму для 2.

денежных средств на

ввести данные банковской 3.

баланс

проверить зачисление 4.

Для пополнения баланса в приложении "Ладошки" необходимо: